# iOS - Corporate Email Access on Employee-Owned Mobile Device Corporate Email Access on Employee-Owned<br>1<br>555<br>10S - Corporate Email Access on Employee-Owned Mobile Device<br>1<br>10S - Corporate email is required or requested by an Employee of Hazelden Betty Ford, specifically<br>1<br>3 device (i

# KB0012555

5 views

# Use Case

When access to corporate email is required or requested by an Employee of Hazelden Betty Ford, specifically on an iOS device (includes iPad, iPhone, iPod, MacBook – excludes macOS, laptops, desktops)

## **Prerequisites**

· Employee-Owned iOS Device

## Steps to Complete

1. Search for the App Store and select it to open

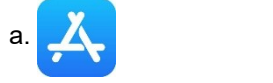

2. Locate the Search function and select it

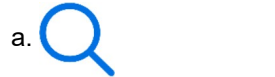

3. Within the Search Bar, type Outlook, then select search

4. You should now be presented with the option to Get or Install the Outlook app. Please Select the option available to you and enter any credentials, as necessary.

a. Credentials to download Outlook are personal credentials, Not Hazelden Credentials. Setting up an Apple ID is outside of the scope of this article

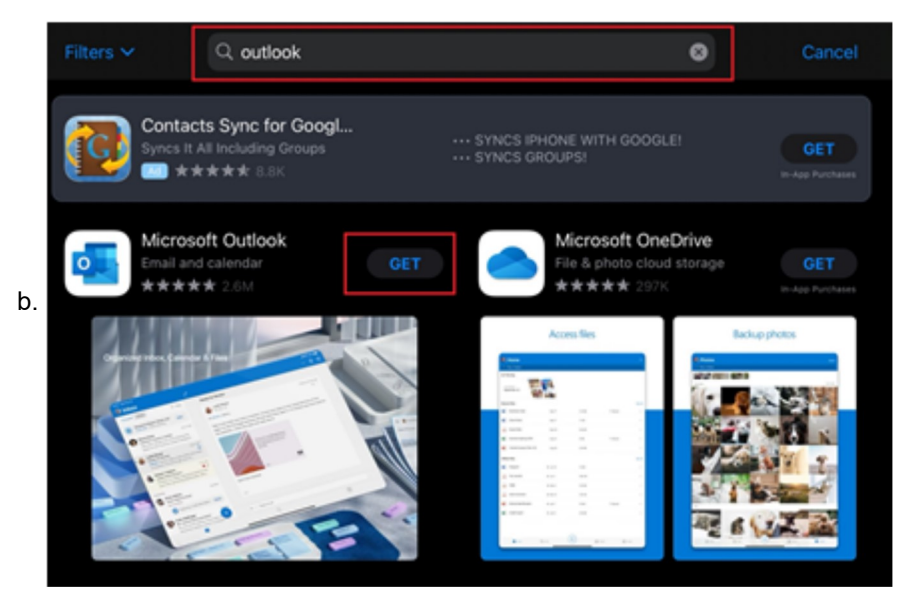

5. Once Outlook has downloaded and installed, click the Home button on the device and look for the Outlook app. It may be on any of the pages (swipe left and/or right to locate it, otherwise use the iOS search function)

6. Select the Outlook app to open it for the first time

7. When prompted, enter your Hazelden Betty Ford Email Address (Ex: jdoe@hazeldenbettyford.org (mailto:jdoe@hazeldenbettyford.org)) then select Add Account.

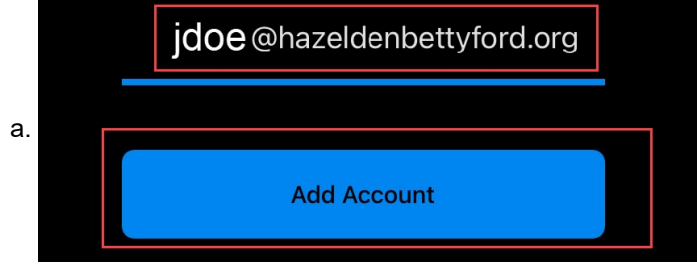

8. When prompted, enter your Hazelden Betty Ford Password (Ex: this is the same password used to sign-in to a Hazelden Betty Ford computer) and then select Sign in.

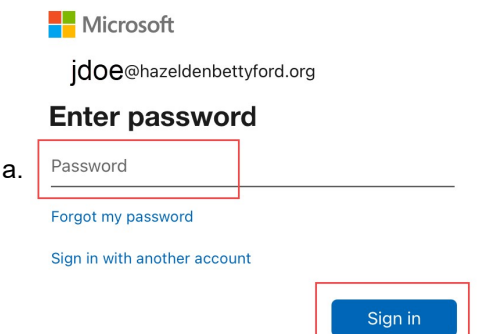

9. If you are off-campus, you will be prompted to complete Multi Factor Authentication. The type of multi factor authentication presented is dependent on what you have already setup prior to this exercise.

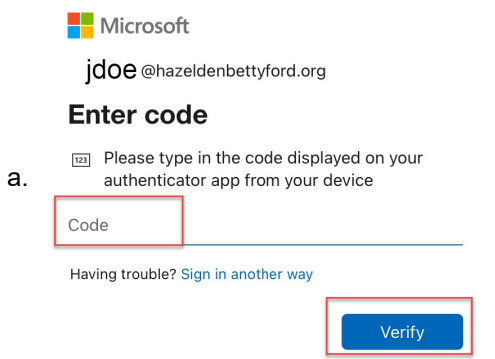

10. When prompted to add another account, select Maybe Later

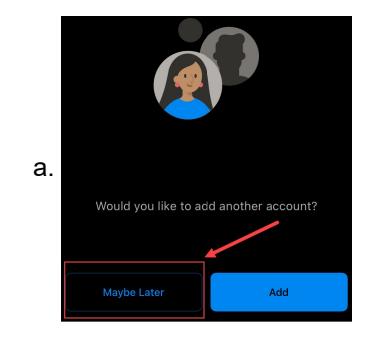

11. Outlook will now be configured by Hazelden Betty Ford Management Systems – you will receive the following messages - Please select OK for each message. The App will now close automatically

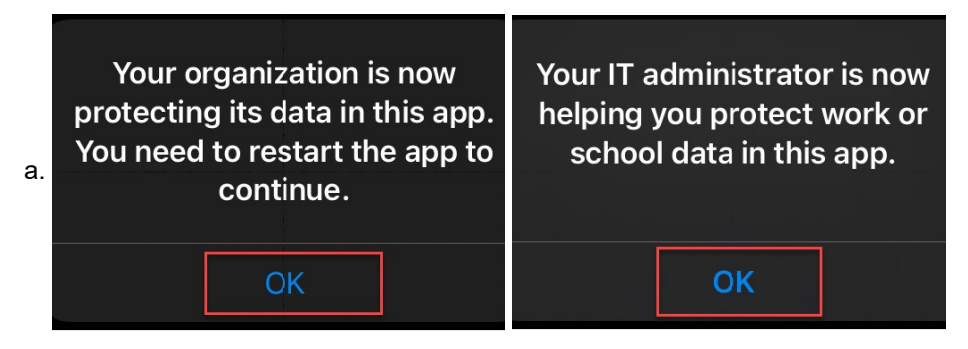

12. Locate the Outlook app again and select it to open it

13. You will be prompted to create an App PIN. This is required.

14. You will also be prompted for several personalized options, including Enable Notifications, Location Services, and Face ID or other Biometric Authentication depending on the type of iOS device being used.

15. Congratulations! You now have Hazelden Betty Ford Foundation email access on your device. With great power comes great responsibility!

Team Owner: Systems Support

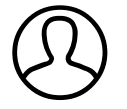

Authored by Sarah Thomsen Last modified 3 months ago